# PLC・L-Bus 接続用 ネットワーク変換器 (形式:72EU-LB)

## 取扱説明書

### 目次

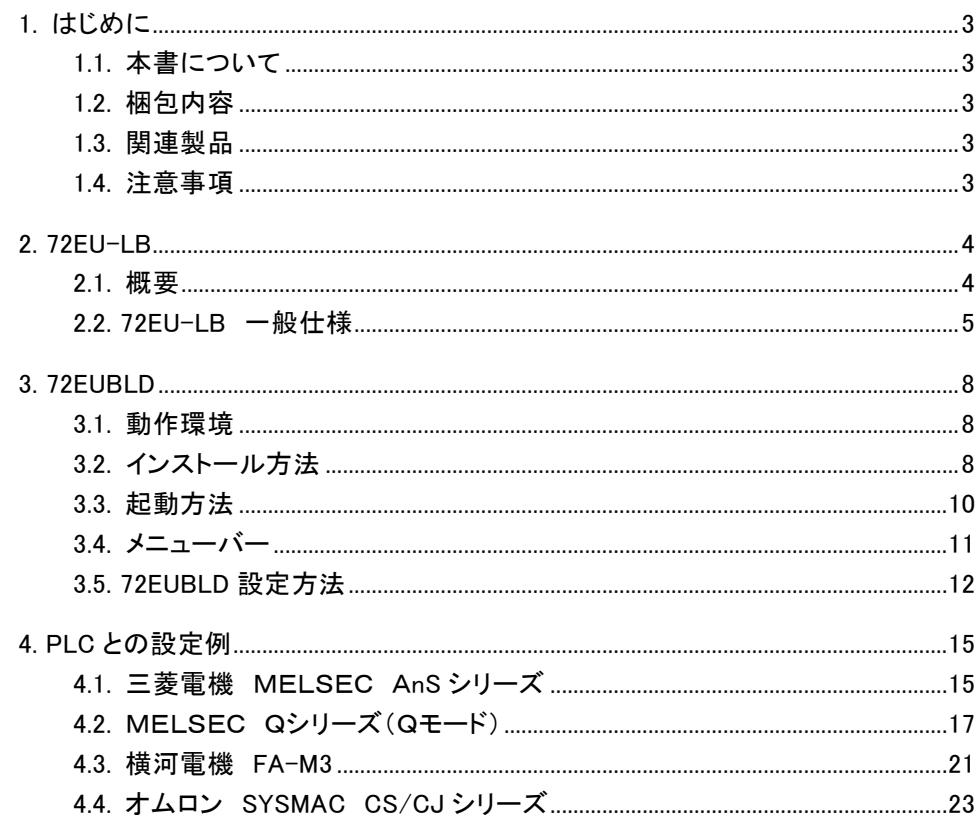

## <span id="page-2-0"></span>1. はじめに

#### <span id="page-2-1"></span>1.1. 本書について

本書は、PLC・L-Bus 接続用通信ユニット (形式:72EU-LB) について説明しています。

#### <span id="page-2-2"></span>1.2. 梱包内容

以下のものが同梱されているか確認してください。 72EU-LB 本体・・・1個

#### <span id="page-2-3"></span>1.3. 関連製品

72EU-LB の設定をおこなうために以下の製品が別途必要となります。 ・ビルダソフト(形式:72EUBLD)

・コンフィギュレータ接続ケーブル(形式:MCN-CON または COP-US)

#### <span id="page-2-4"></span>1.4. 注意事項

IP アドレスの設定について 72EU-LB は L-Bus との通信に IP マルチキャストアドレス(224.255.255.240 および 224.255.255.241)を使用しています。他機器で IP アドレスを設定する場合、上記の IP マルチキャストアドレスを使用しないでください。

### <span id="page-3-0"></span>2. **72EU-LB**

#### 2.1. 概要

<span id="page-3-1"></span>72EU-LB は、Ethernet 上で L-Bus 製品と PLC との通信をおこなうものです。Ethernet 上で通信す るため高速なデータ通信が可能です。PLC との通信の設定は、ビルダソフト(72EUBLD)にて設定 します。また、異機種 PLC 間のデータ通信もできます。

以下に構成例を示します。

・L-Bus 製品と PLC とのデータを上位パソコンで監視する構成

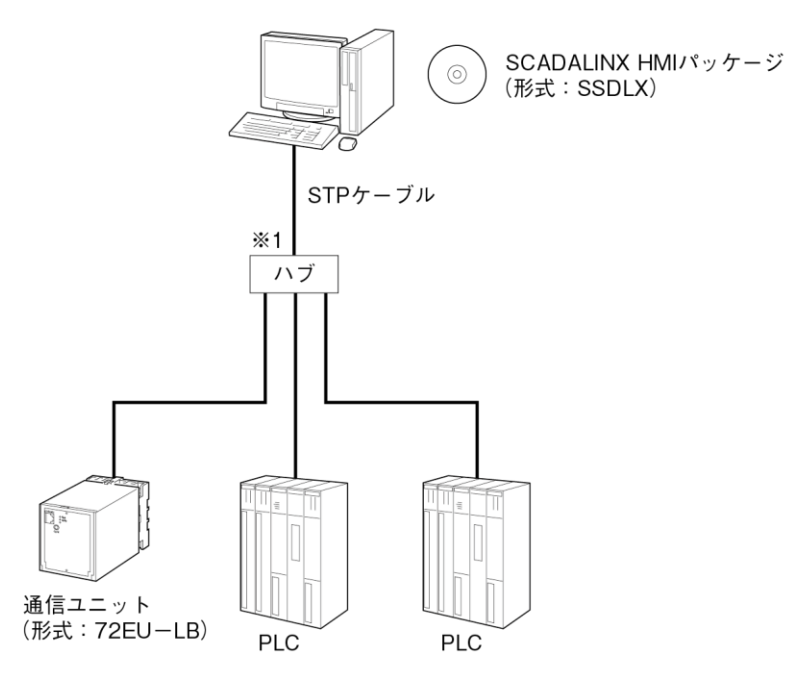

注)他のネットワークとの混在は、誤動作の原因となることがあるため避けて下さい。 PLCのEthernetカードが必要になります。 ※1、弊社推奨品をご用意下さい。

推奨品については弊社にご相談下さい。

・異機種 PLC 間で通信をする構成

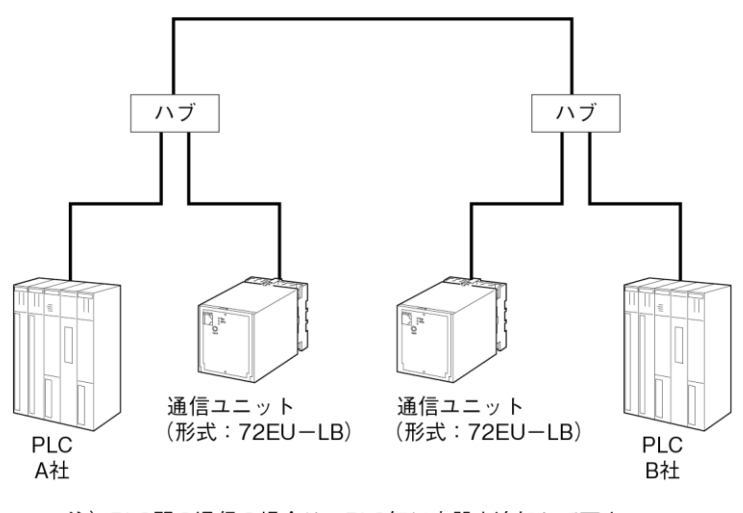

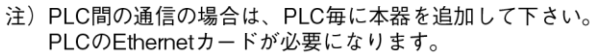

#### 2.2. **72EU-LB** 一般仕様 機器仕様

<span id="page-4-0"></span>構造:プラグイン構造 接続方式: ・Ethernet:RJ-45 モジュラジャック ・電源部 :M3.5 ねじ端子接続 ハウジング材質:難燃性黒色樹脂 アイソレーション:Ethernet-電源間 L-Bus ステーション番号設定:ディップスイッチにより 0~F まで設定可能 RUN 表示ランプ:緑色 LED、正常時点滅(1秒周期) SEND 表示ランプ:緑色 LED、Ethernet データ送信時点灯

#### L-Bus 仕様

通信規格:IEEE 802.3u 通信方式: UDP/IP (IP マルチキャスト) 伝送手順:L-Bus プロトコル(弊社専用) 伝送種類:10BASE-T、100BASE-TX 伝送速度:10/100Mbps(Auto Negotiation 機能付) 伝送ケーブル:10BASE-T(STP ケーブル カテゴリ5) 100BASE-TX(STP ケーブル カテゴリ 5e) セグメント最大長:100m

#### PLC インターフェース仕様

- 通信規格:IEEE 802.3u
- 通信方式:UDP/IP
- 伝送手順:各社の Etherner リンクユニットに適合する手順を用意
- 伝送種類:10BASE-T、100BASE-TX
- 伝送速度:10/100Mbps(Auto Negotiation 機能付)
- 伝送ケーブル:10BASE-T(STP ケーブル カテゴリ5)
	- 100BASE-TX(STP ケーブル カテゴリ 5e)
- セグメント最大長:100m
- PLC 接続台数:最大4台
- インターフェース点数(PLC1台あたり):Di 512 点、Do 512 点、Ai 32 点または Ao 32 点の いずれか1つを1カード単位とし、最大4カード使用可能。

(PLC1台に上記の点数を超える場合、PLC の Ethernet カードを追加することにより通信が 可能となります。ただし、PLC の接続台数は減ります。)

- 対応デバイス:
	- ・三菱電機 MELSEC AnS、Q シリーズ:X、Y、D
	- ・横河電機 FA-M3 シリーズ:X、Y、D
	- ・オムロン SYSMAC CS1、CJ1 シリーズ:CIO、DM

#### 設置仕様

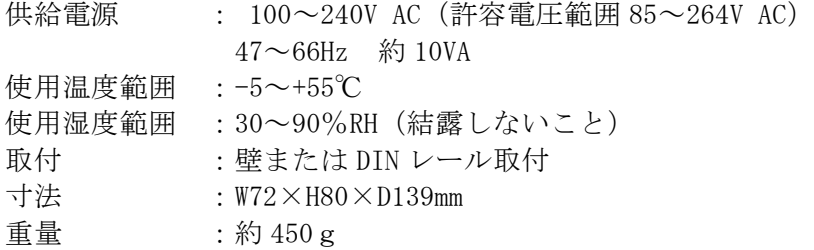

#### 性能

絶縁抵抗:Ethernet-FG-電源間 100MΩ 以上/500V DC 耐電圧:Ethernet・FG-電源間 2000V AC 1分間 Ethernet-FG 間 500V AC 1分間

RJ-45モジュラジャック

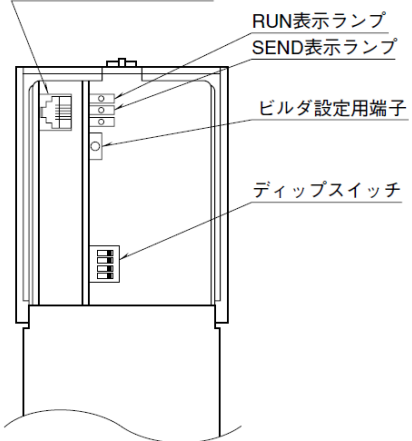

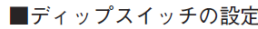

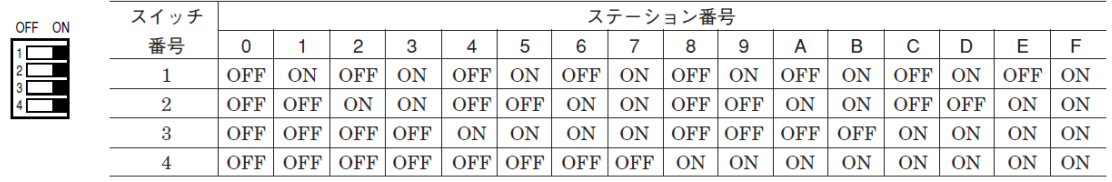

#### 端子接続図

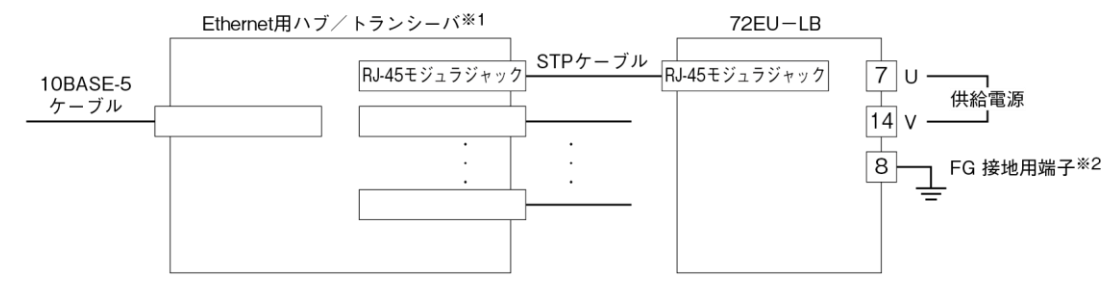

※1、Ethernetハブ/トランシーバと本器は同一盤内に実装して下さい。 盤外への引出しには10BASE-5ケーブルを使用して下さい。 ※2、同一盤内に接地して下さい。

#### 外形寸法図・端子番号図

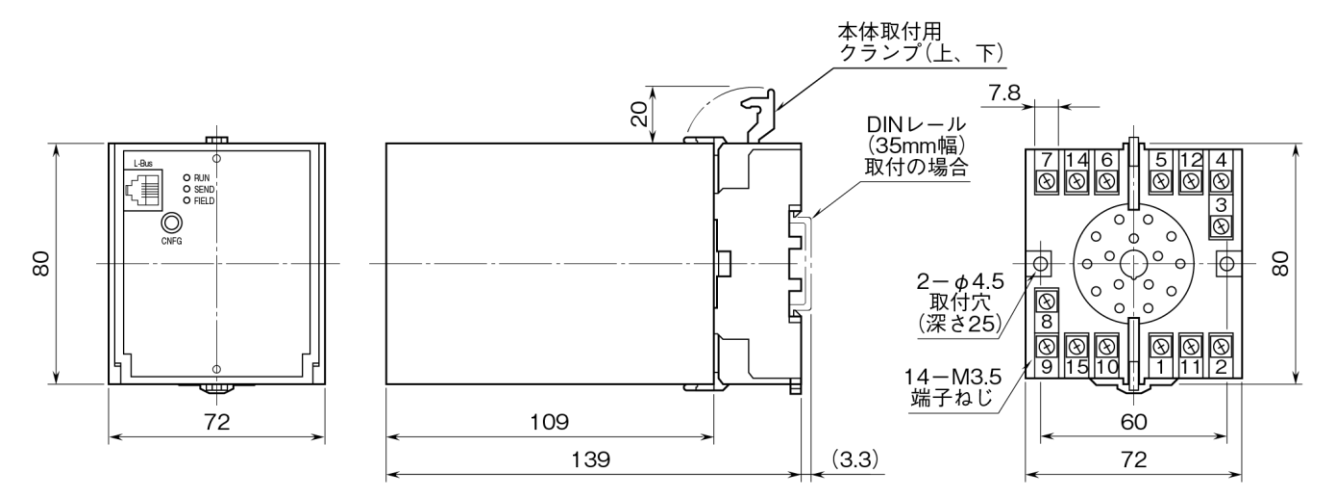

取付寸法図

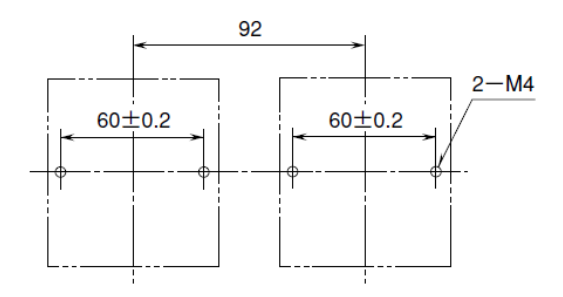

#### 送受信の仕様

72EU-LB が PCV または通信先ユニットとデータを送受信するために、下記の 4 種類の機器間伝送 端子ブロックを使用します。

- ① Di 受信端子(CDI):接点入力 32 点
- ② Do 受信端子(CDO):接点出力 32 点
- ③ Ai 受信端子(CAI):アナログ入力 2 点
- ④ Ao 受信端子(CAO):アナログ出力 2 点

例えば 72EU-LB が通信を行なうときは以下のようになります。

PC または通信先ユニットは PC または通信先ユニット 72EU-LB 72EU-LB から接点を読み込む場合 【CDI】←――――― CDO ←―― PLC PC または通信先ユニットは PC または通信先ユニット 72EU-LB 72EU-LB へ接点を書き込む場合 【CDO】―――――→ CDI ――→ PLC PC または通信先ユニットは PC または通信先ユニット 72EU-LB 72EU-LB からアナログを読み込む場合 【CAI】←――――― CAO ←―― PLC PC または通信先ユニットは PC または通信先ユニット 72EU-LB 72EU-LB へアナログを書き込む場合 【CAO】―――――→ CAI ――→ PLC

※【】内は、通信先ユニットの MsysNet 機器が使用する計器ブロックです。

72EU-LB から PC または通信先ユニットへ、72EU-LB がデータを送信する場合は、72EU-LB の送 信端子ブロック (2または4) に必要データを設定して送信します。

逆に、PC または通信先ユニットからのデータを 72EU-LB が受信する場合は、72EU-LB の受信端 子ブロック(①または③)に送信元アドレスを指定します。PC または通信先ユニットが MsysNet 機器の場合は、72EU-LB の受信端子ブロックの送信元アドレスに、ステーション番号とカード番 号とグループ番号を指定します。PC または通信先ユニットが PC の場合は、72EU-LB の送信元ス テーション番号に「FE」を指定します。

## <span id="page-7-0"></span>3. **72EUBLD**

#### <span id="page-7-1"></span>3.1. 動作環境

パソコン:IBM/PC AT 互換機

OS:Windows7 (32bit、64 bit)、Windows10(32bit、64bit)

CPU:Pentium1.0GHz 相当以上

メモリ:256MB 以上

通信インターフェース:Windows がサポートする RS-232-C ポート(COM1~COM6) インストール時に必要なハードディスクの空き容量は約 100MB です。

#### 3.2. インストール方法

- <span id="page-7-2"></span>(1)setup.exe を実行します。
	- ウィザードが起動して下記の画面が表示されます。「次へ」をクリックします。

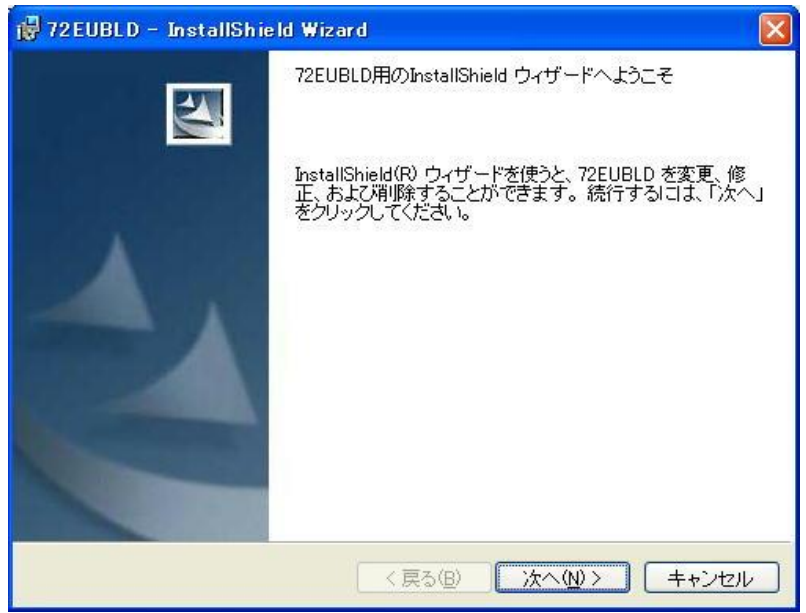

(2)インストール先のフォルダを指定して「次へ」をクリックします。

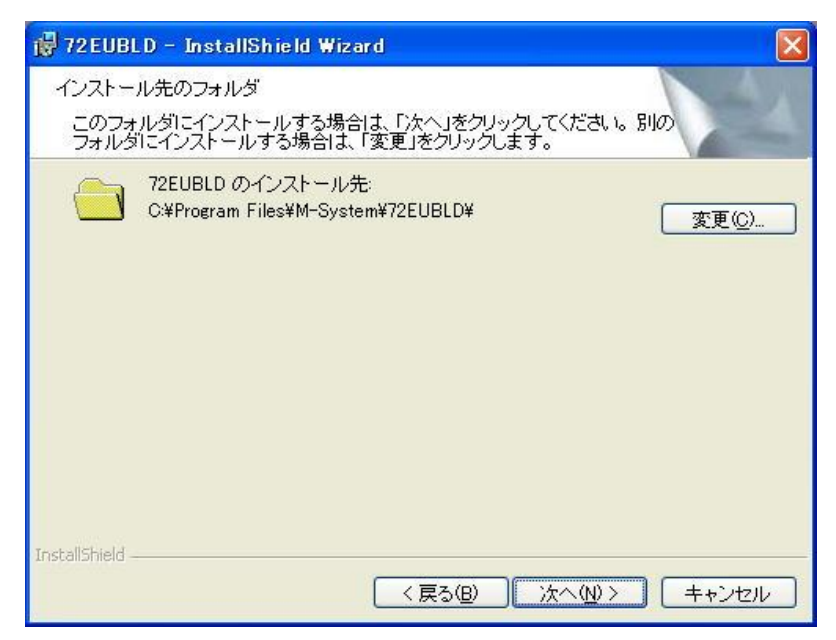

(3)「インストール」をクリックしてインストールを開始します。

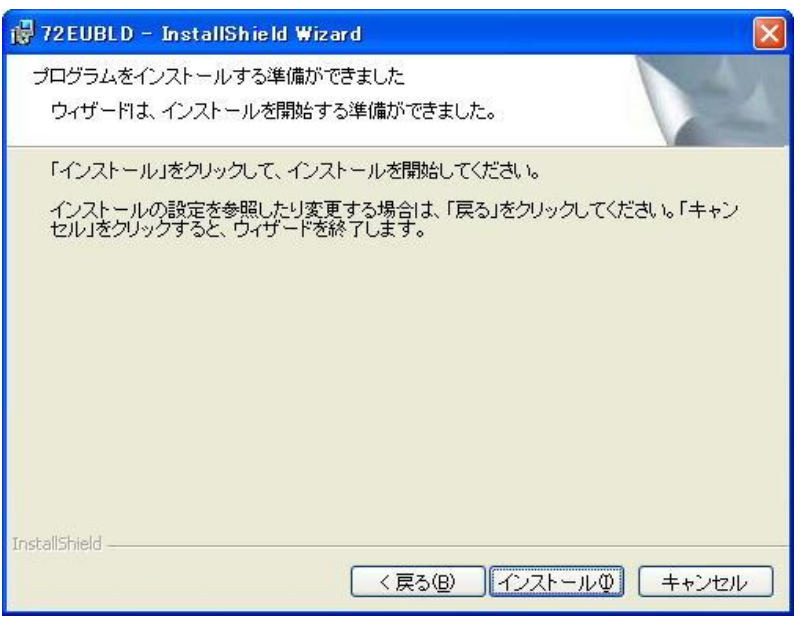

(4)インストールが完了しましたら「完了」ボタンをクリックします

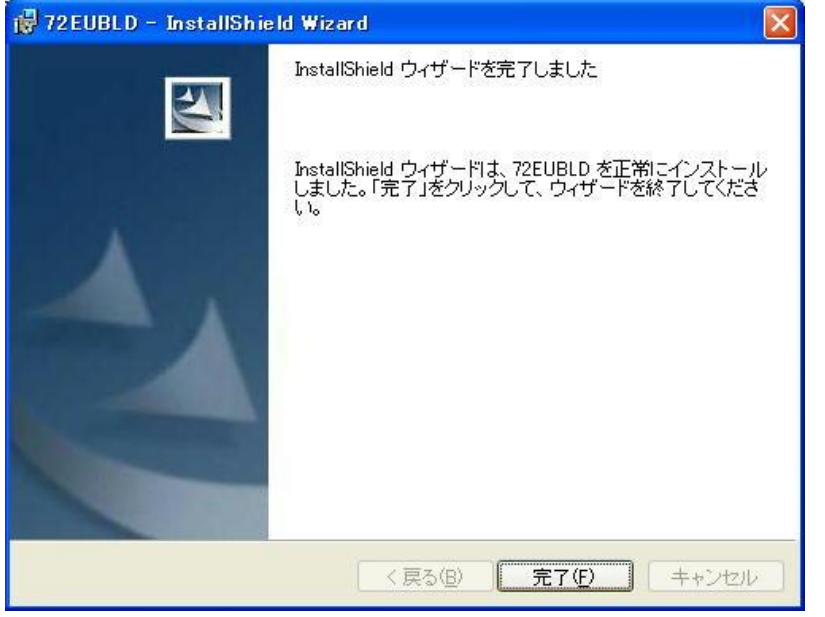

#### <span id="page-9-0"></span>3.3. 起動方法

「スタート」→「すべてのプログラム」→「m-system」→「72EUBLD」から 72EUBLD を選択しま すと

下図の画面が表示されます。

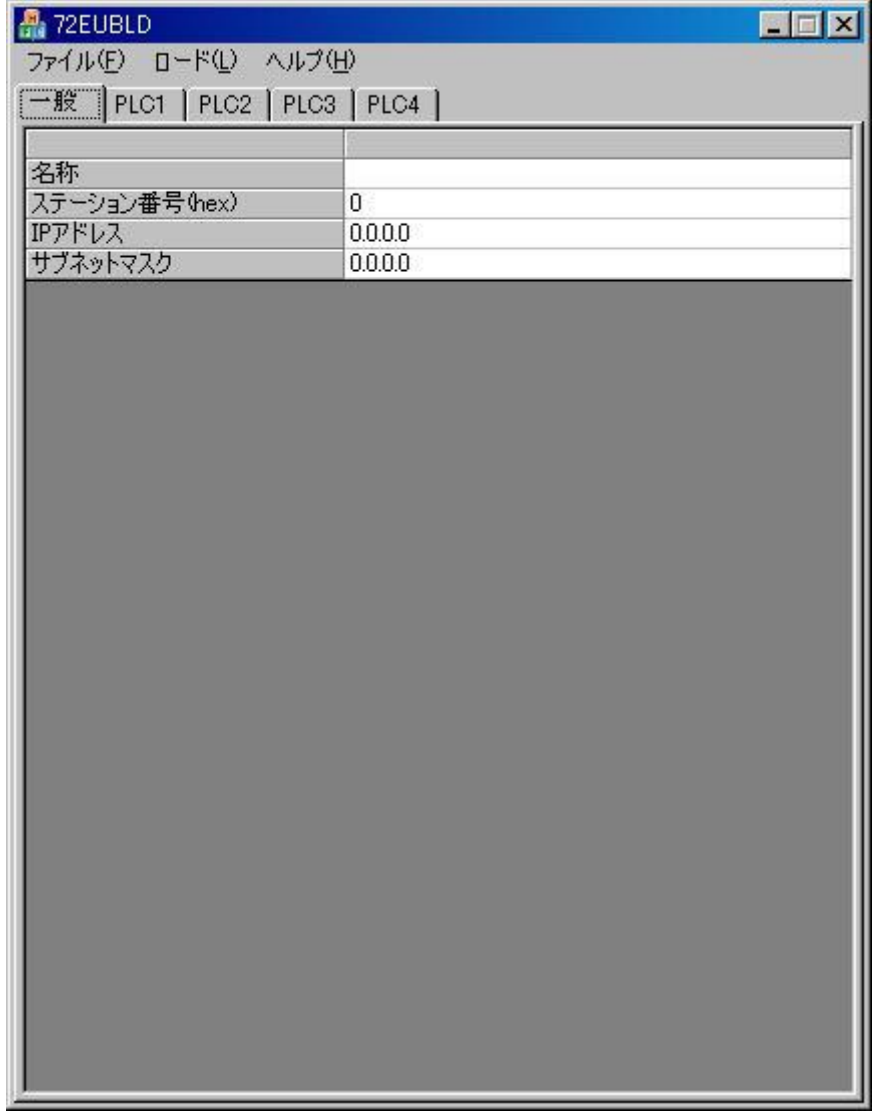

画面右上のボタン操作について \_・・・画面を最小化にします。 ×・・・ビルダを終了します。

<span id="page-10-0"></span>3.4. メニューバー

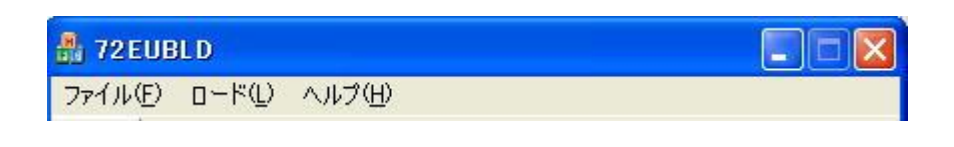

#### (1)ファイル

- ・新規作成・・・新規のファイルを作成します。
- ・開く・・・既存のファイルを開きます。
- ・上書き保存・・・現在設定中のファイル名で保存します。
- ・名前を付けて保存・・・ファイル名を変更して保存します。
- ・印刷・・・設定内容を印刷します。
- ・プリンタの設定・・・プリンタの設定をおこないます
- ・アプリケーションの終了・・・72EUBLD を終了します。

#### $(2)$  ロード

・通信設定・・・シリアルポートの番号を選択します。

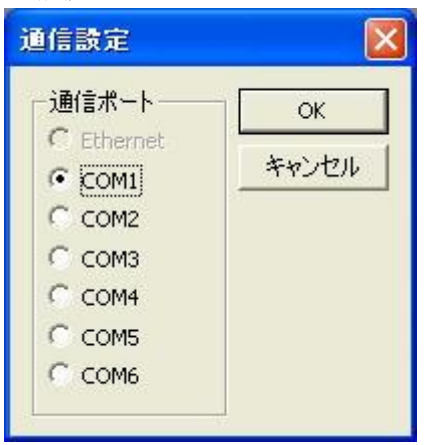

注) Ethernet は選択できません

- ・アップロード・・・72EU-LB の設定内容をアップロードします。
- ・ダウンロード・・・ビルダで設定した内容を 72EU-LB にダウンロードします。

 ダウンロード終了後、72EU-LB の電源を再投入すると設定内容が 反映されます

アップロードおよびダウンロードするときには、パソコンのシリアルポートと 72EU-LB 本器の ビルダ接続用端子にコンフィギュレータ接続ケーブル(形式:MCN-CON または COP-US)を接続し てください。

#### (3)ヘルプ

・バージョン情報・・・製品のバージョン情報を表示します。

#### <span id="page-11-0"></span>3.5. **72EUBLD** 設定方法

#### (1)一般の設定

72EU-LB の設定をおこないます。

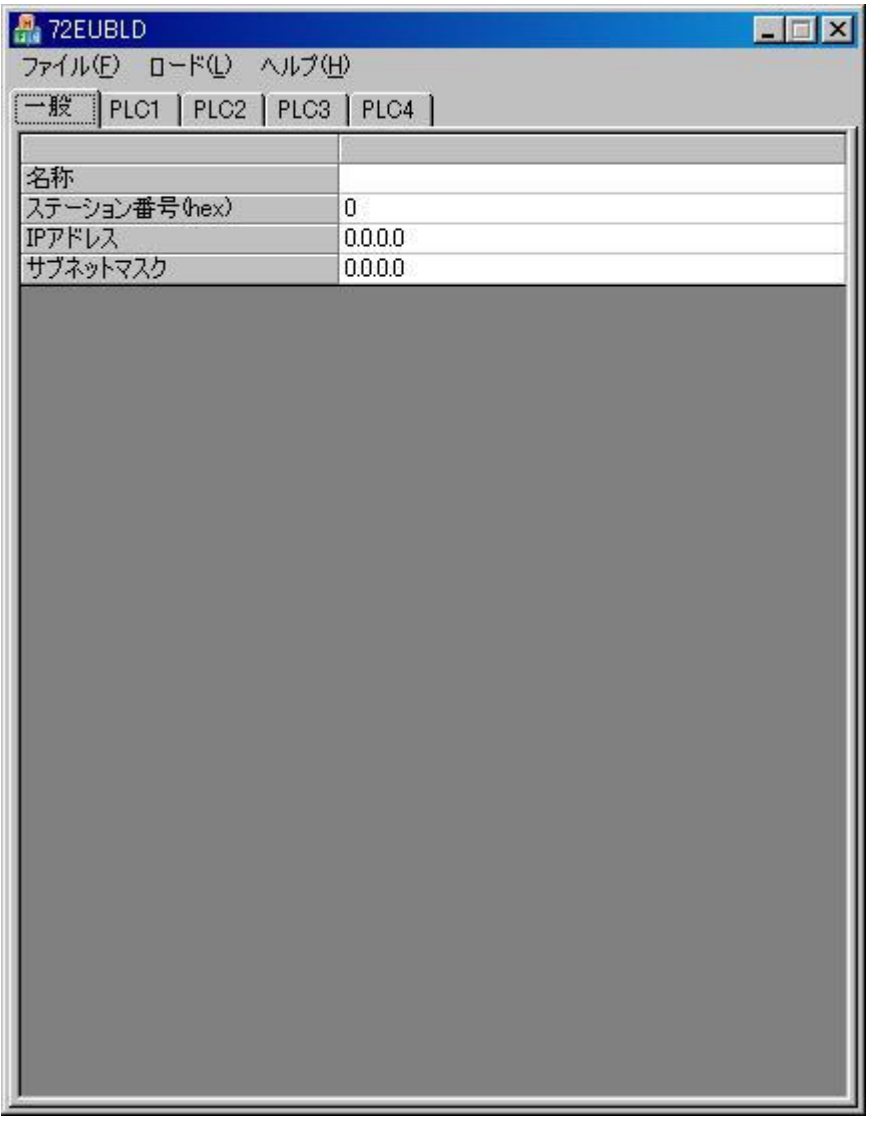

- ・名称・・・全角16文字(半角32文字)まで入力出来ます。
- ・ステーション番号(hex)・・・72EU-LB のステーション番号を設定します。(半角) 設定範囲 (0~F 16進数) 72EU-LB 本体のディップスイッチの設定と同じ番号を設定します ・IPアドレス・・・72EU-LB のIPアドレスを設定します。(10進数、半角)
- 設定範囲 0.0.0.0~255.255.255.254 他の機器と重複しないように設定してください。
- ・サブネットマスク・・・72EU-LB のサブネットマスクを設定します。(10進数、半角) 設定範囲 0.0.0.0~255.255.255.254

#### 注) ポート番号について

72EU-LB のポート番号は PLC1~PLC4 に対して 8902~8905(10進数)の固定値に設定されてい ます。

#### (2)PLC の設定

PLC1から PLC4の設定をおこないます。

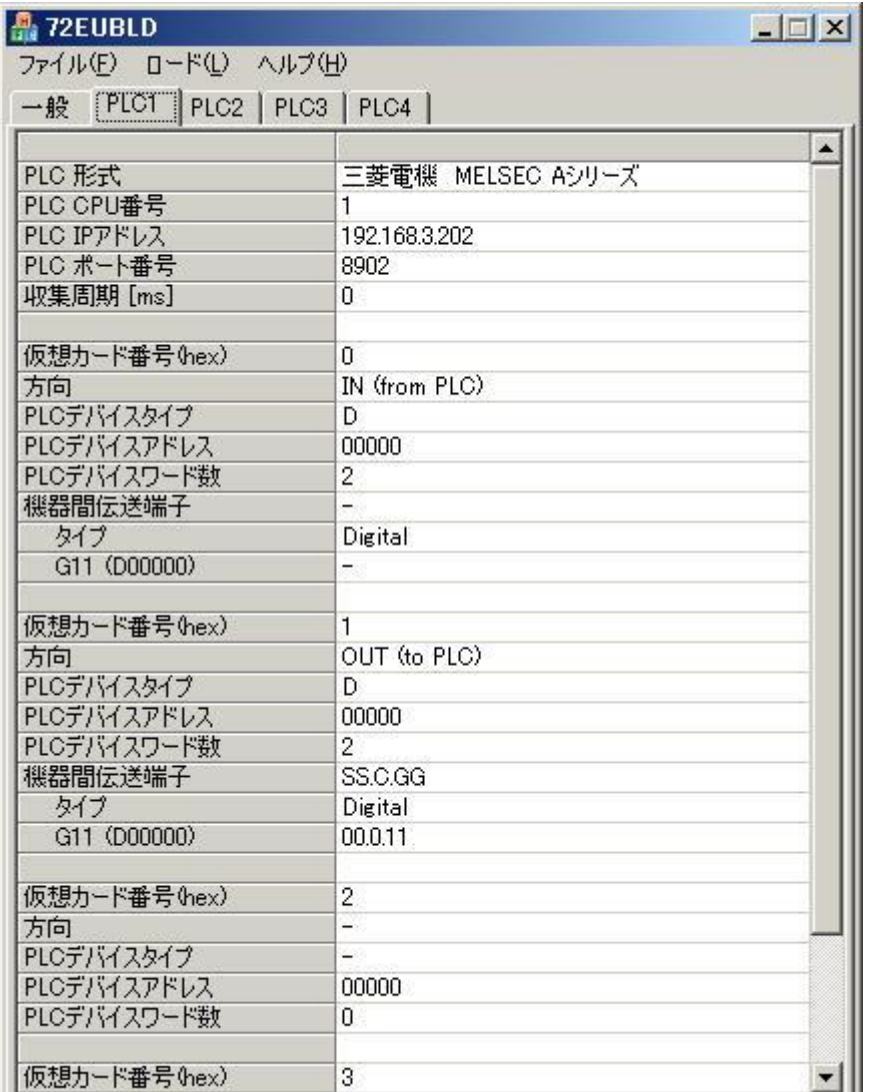

- ・PLC 型式・・・PLC の型式を一覧から選択します。
- ・PLC CPU 番号・・・PLC の CPU 番号を設定します。(10進数、半角) CPU 番号は、各 PLC メーカの説明書を参照してください。 (設定範囲 0~255)
- ・PLC IP アドレス・・・PLC のIPアドレスを設定します。設定方法は「(1)一般の設定」の IPアドレスの設定方法と同様です。
- ・PLC ポート番号・・・PLC のポート番号を設定します。(10進数、半角)
- ・収集周期・・・PLC との通信間隔時間を設定します。(10進数、半角) 設定範囲:100~10000、単位:ミリ秒
- ・仮想カード番号(hex)・・・固定値です。PLC1 に対して 0~3、PLC2 に対して 4~7、PLC3 に 対して8~B、PLC4に対してC~Fの仮想カード番号が割り当てています。 仮想カード番号については別冊「計器ブロック・リスト」を参照してください。
- ・方向・・・72EU-LB と PLC のデータの方向を設定します。 IN(from PLC)・・・PLC のデータを 72EU-LB に送ります。 OUT (to PLC)・・・72EU-LB のデータを PLC に送ります。
- ・PLC デバイスタイプ・・・データを格納する PLC のデバイスタイプをリストから選択します。 リストは PLC の型式により変更します
- ・PLC デバイスアドレス・・・データを格納する PLC のデバイスアドレスを設定します。 設定範囲:0-9999(10進数、半角)
- ・PLC デバイスワード数・・・データを格納する PLC のデバイスワード数を設定します。 設定範囲 0~32 (10進数、半角、偶数番号) 設定値を 2 以上にしますと、下段に設定値数の領域が追加されます。 例)PLC デバイスワード数を 4 に設定した場合

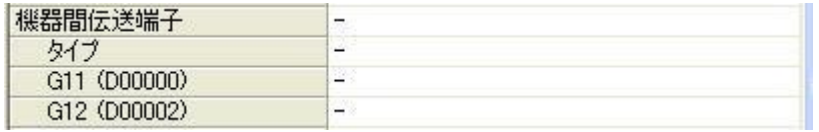

- ・機器間伝送端子・・・方向で OUT を選択すると SS.C.GG と表示されます
- ・タイプ・・・データのタイプをリストから選択します(アナログ、デジタル)
- ・Gnn(mmmmmm)・・・nn:グループ番号(11~26)。1グループあたり2ワードです。

 mmmmmmm:グループ番号に対応する PLC のデバイス番号を表示します。 方向で OUT を選択した場合、グループ番号の右欄をクリックすると「機器間伝送端子」 の画面が表示され、各々の設定をおこなうと右欄に SS.C.GG の内容が表示されます。

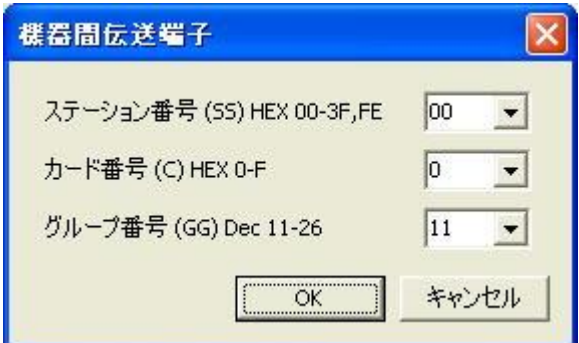

・ステーション番号(SS)・・・ステーション番号をリストから選択します。 (選択範囲:00-3F、FE 16進数)

- ・カード番号(C)・・・カード番号をリストから選択します。
	- (選択範囲:0-F 16進数)
- ・グループ番号・・・グループ番号をリストから選択します (選択範囲:11-26 10進数)

ステーション番号、カード番号、グループ番号については別冊「計器ブロック・リスト」を参照 してください。

### 注)「機器間伝送端子」の設定は、グループの昇順に設定してください。

涂中に「-」が含まれると以降の設定は無効になります。

注) 72EU-LB ではアナログ 0~100%に対して 0~10000 (10進数) になっています。

PLC 側が 0~10000 になっていない場合、PLC 側で変換するようにして下さい。

### <span id="page-14-0"></span>4. **PLC** との設定例

#### <span id="page-14-1"></span>4.1. 三菱電機 MELSEC A**nS** シリーズ

(1)通信手順

AnS シリーズとの通信手順は「シーケンサ CPU 内データの読み出し/書き込み」(バイナリコ ード)を使用しています。

(2)Ethernet インタフェースユニット 動作確認済み Ethernet インターフェースユニット • A1SJ71E71N3-T

- (3)交信条件設定スイッチの設定  $SW1 \cdot \cdot \cdot$  OFF SW2・・・OFF(バイナリコード) SW3・・・使用不可 SW4・・・使用不可 SW5・・・使用不可 SW6・・・使用不可 SW7···ON(他ノードからのデータ書き込み許可)
	- SW8・・・使用状況により設定する

(4) 通信可能なデバイス

72EUBLD の「PLC デバイスタイプ」で設定できるデバイスは、X、Y、D です。

 注)デバイス X、Y については、1グループ 32 点で通信をおこないます。 PLC のスロットに装着しているユニットのデバイス X、Y が 32 より少ない場合、 他のスロットにも読み込み、書き込みをおこないます。

(5)設定例

以下の設定の場合について設定例を示します。

AnS シリーズ側

IP アドレス 200.200.200.99 ポート番号 8192(10進数) Ethernet インターフェースユニットは0スロットに装着 PC 番号 FFH(16進数)

72EU-LB 側

IP アドレス 200.200.200.11 ポート番号 8902(PLC1を使用) ステーション番号 1

①イニシャル処理

AnS シリーズと通信をおこなう場合、イニシャル処理が必要です。シーケンスでのイ ニシャル例を示します。

イニシャルプログラム例

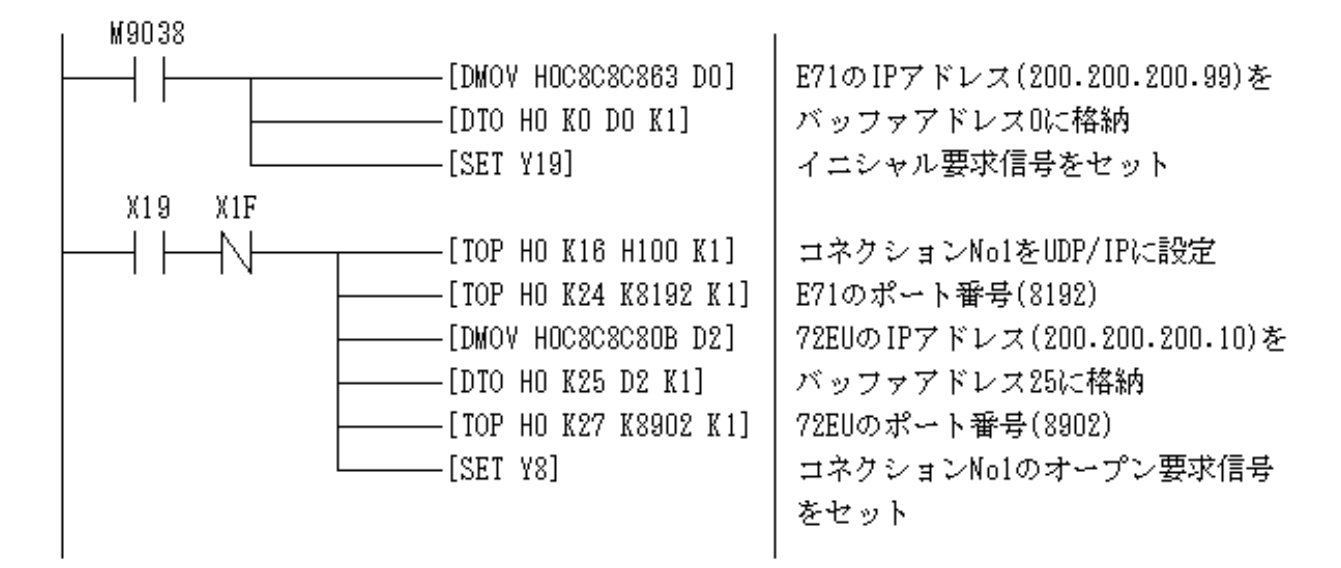

#### ②72EUBLD 一般の設定

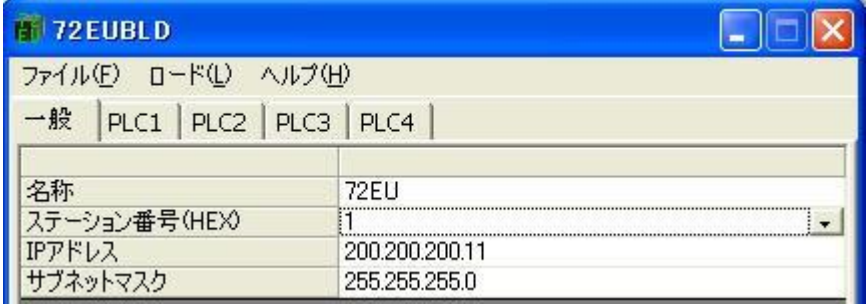

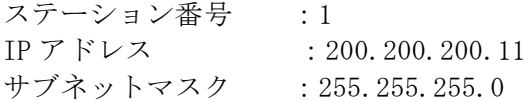

③72EUBLD PLC1の設定

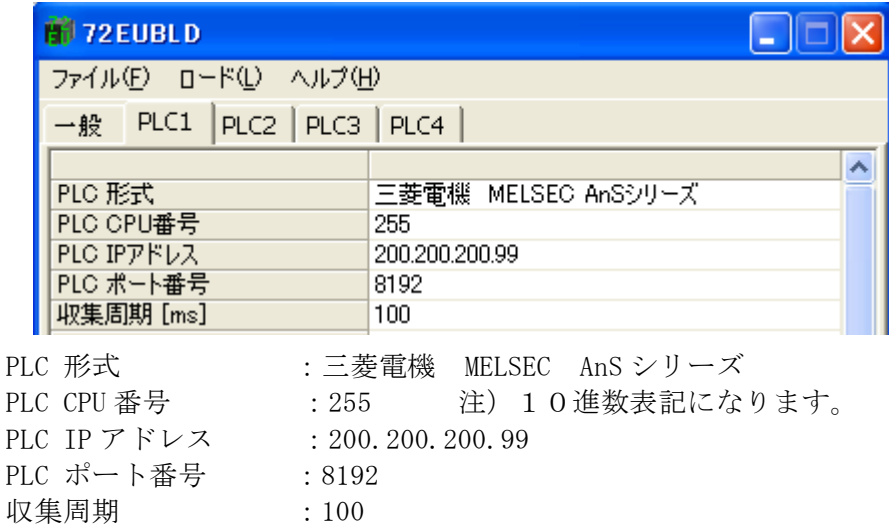

#### <span id="page-16-0"></span>4.2. MELSEC Qシリーズ(Qモード)

(1)通信手順

Qシリーズとの通信手順は、MELSEC コミュニケーションプロトコルの「A互換1Eフレーム」 (バイナリコード)を使用します。

- (2)Ethernet インターフェース 動作確認済み Ethernet インターフェースユニット  $\cdot$  QJ71E71-100
- (3) 通信可能なデバイス

72EUBLD の「PLC デバイスタイプ」で設定できるデバイスは、X,Y,D です。

 注)デバイス X、Y については、1グループ 32 点で通信をおこないます。 PLC のスロットに装着しているユニットのデバイス X、Y が 32 より少ない場合、 他のスロットにも読み込み、書き込みをおこないます。

(4)設定例

以下の設定の場合の設定例を示します。

Qシリーズ側

IP アドレス 200.200.200.100 ポート番号 8192(10進数) Ethernet インターフェースは0スロットに装着 PC 番号 FFH

72EU-LB 側

IP アドレス 200.200.200.11 ポート番号 8904(PLC3を使用) ステーション番号 1

①ネットワークの設定

ネットワークの設定には三菱電機 GPP 機能ソフトウェア(以下 GPPW)を使用します。 GPPW の各画面の表示方法については GPPW のマニュアルを参照してください。

②ネットワークパラメータ MNET/10H Ethernet 枚数設定

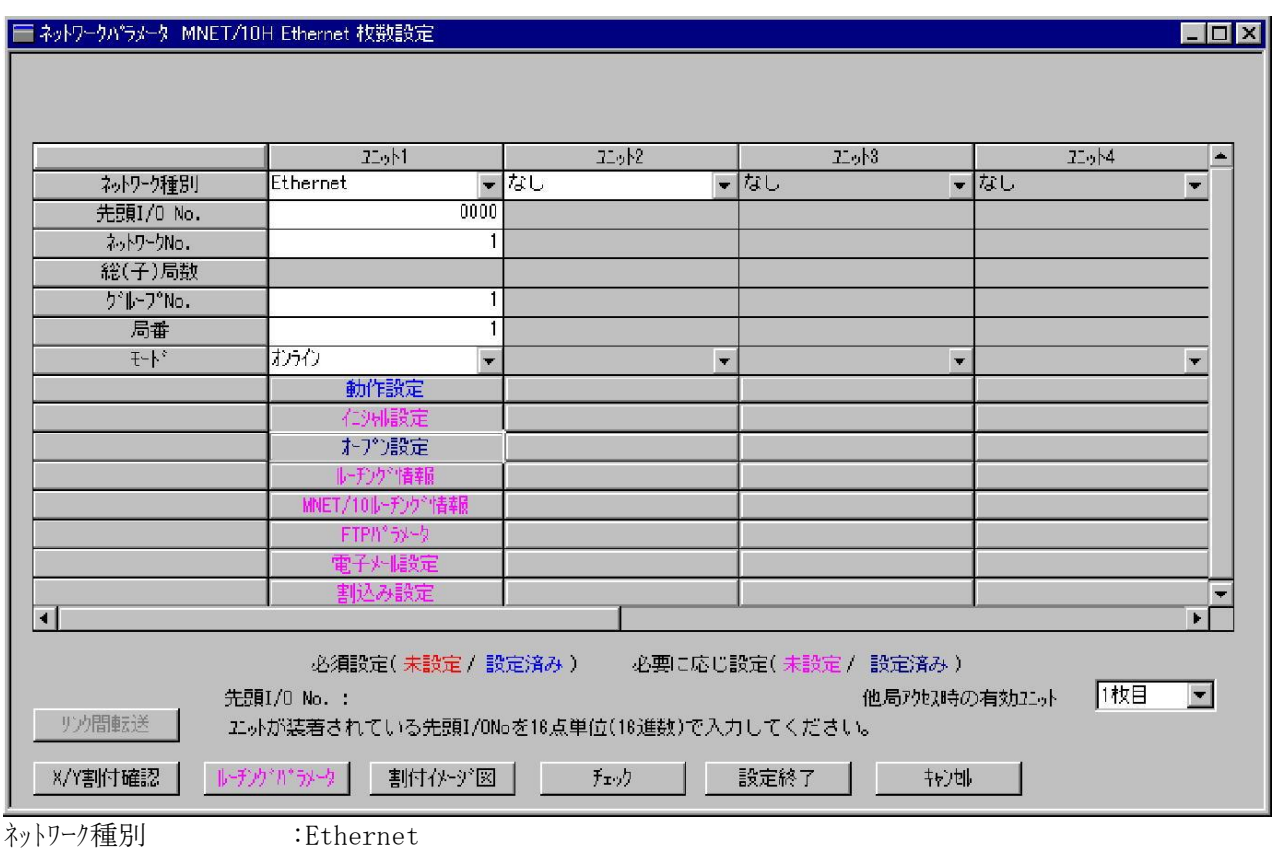

先頭 I/0 No. :0000

モート゛ きょうしゃ けんこうイン

ネットワーク No. とグループ No. および局番は使用状況に応じて設定します。

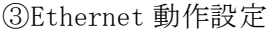

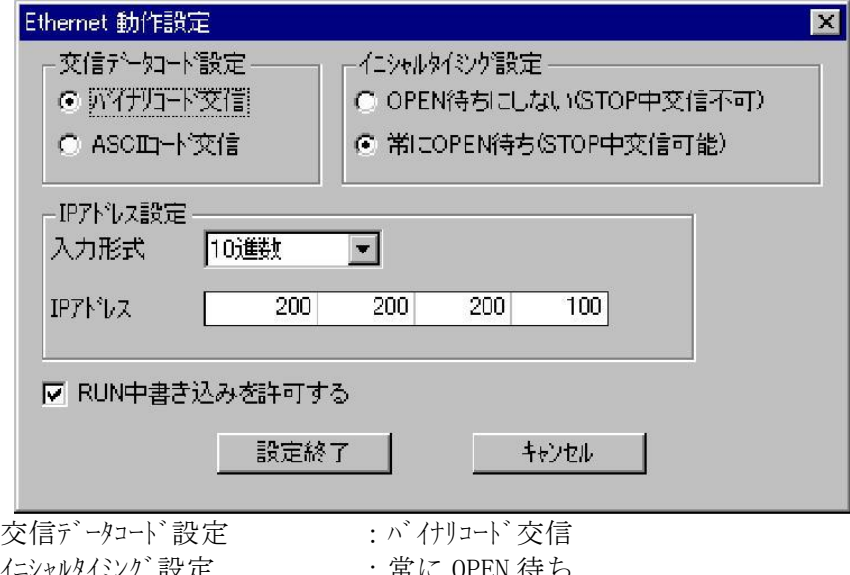

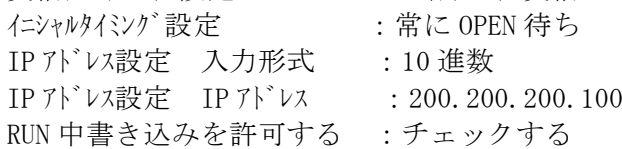

### ④ネットワークパラメータ Ethernet オープン設定

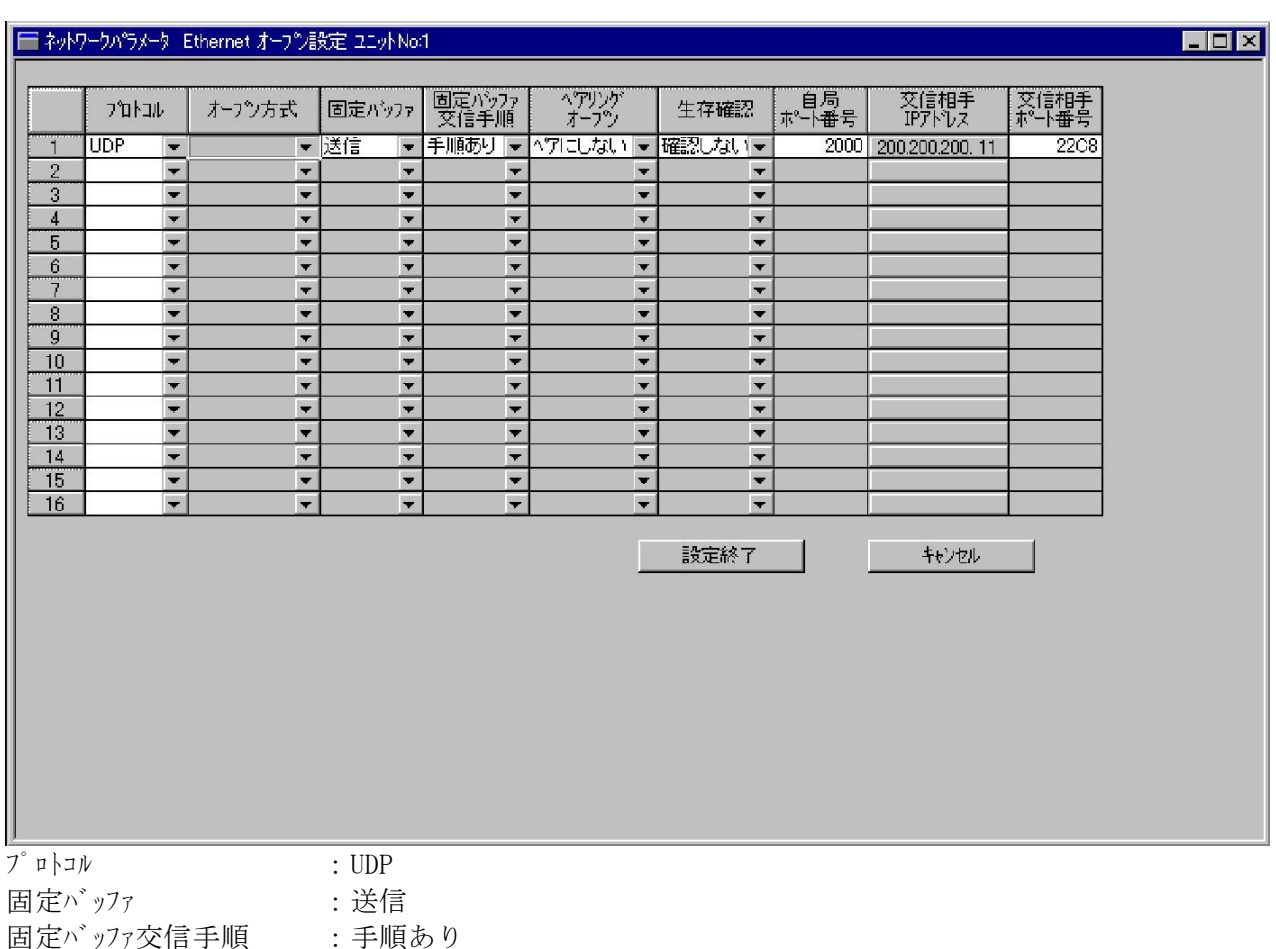

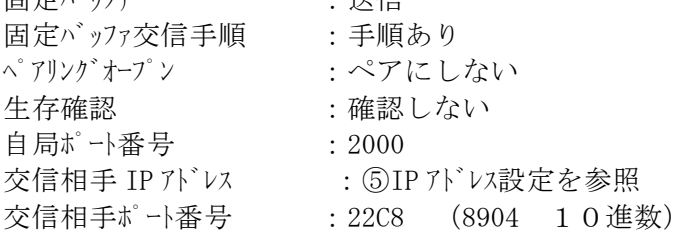

#### ⑤IP アドレス設定

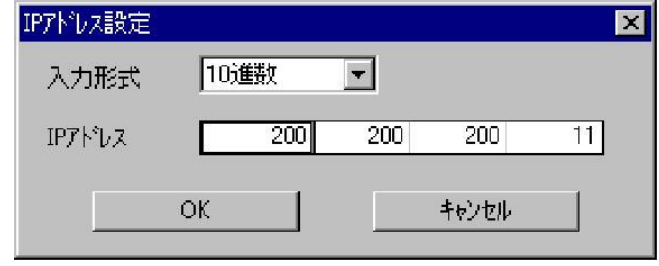

入力形式 :10 進数

IP アドレス :200.200.200.11

⑥72EUBLD 一般の設定

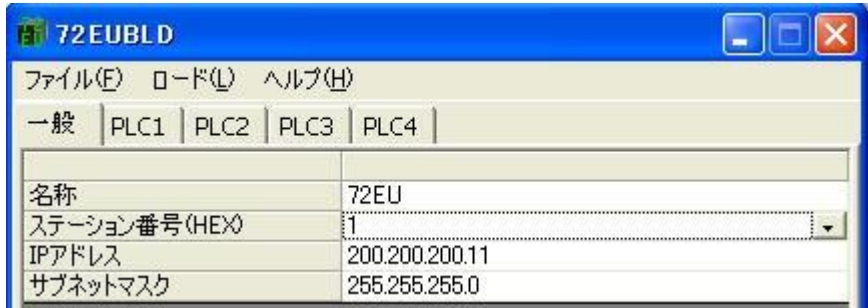

ステーション番号 :1 IP アドレス : 200.200.200.11 サブネットマスク :255.255.255.0

⑦72EUBLD PLC3の設定

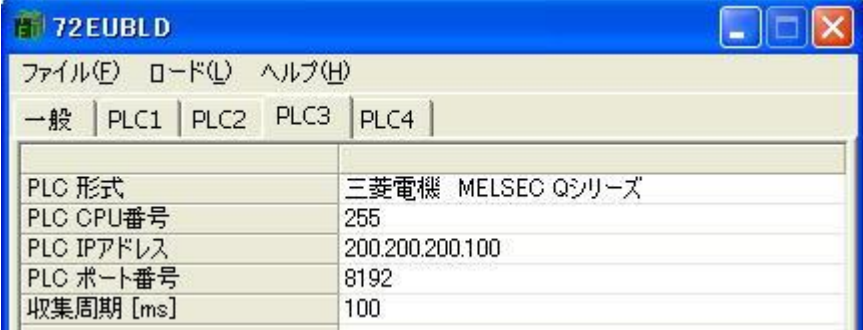

| PLC 形式      | :三菱電機 MELSEC Qシリーズ      |
|-------------|-------------------------|
| PLC CPU 番号  | 注)10進数表記になります。<br>: 255 |
| PLC IP アドレス | : 200, 200, 200, 100    |
| PLC ポート番号   | .8192                   |
| 収集周期        | : 100                   |

注) デバイス X、Y については、1グループ 32 点で通信をおこないます。 PLC のスロットに装着しているユニットのデバイス X、Y が 32 より少ない場合、 他のスロットにも読み込み、書き込みをおこないます。

#### <span id="page-20-0"></span>4.3. 横河電機 **FA-M3**

(1)通信手順

FA-M3 との通信手順は「上位リンクサービス」によりシーケンス CPU のデバイスの 読み出し、書き込みをおこないます。

(2)Ethernet インターフェースモジュール 動作確認済み Ethernet インターフェーモジュール ・F3LE12-0T

(3)条件設定スイッチの設定

Ethernet インターフェースモジュールの条件設定スイッチを以下にしてください。

スイッチ1 :ON(データコード設定:バイナリ)

- スイッチ2 :OFF(書き込みプロテクト:許可)
- スイッチ3 :OFF
- スイッチ4 :OFF
- スイッチ5 :OFF
- スイッチ6 :OFF
- スイッチ7 :OFF(TCP タイムアウト時回線処理:クローズする)
- スイッチ8 :OFF(自己折り返しテスト:通常運転)

(4) 通信可能なデバイス

72EUBLD の「PLC デバイスタイプ」で設定できるデバイスは X,Y,D です。

(5)設定例

以下の設定の場合について設定例を示します。

FA-M3 側

IP アドレス 200.200.200.16 ポート番号 12289(10進数) PC 番号 1

72EU-LB 側

IP アドレス 200.200.200.11 ポート番号 8902(PLC1を使用) ステーション番号 1

①FA-M3 IP アドレスの設定 Ethernet インターフェースモジュールの IP アドレススイッチで設定します。 200.200.200.16(10進数)→C8.C8.C8.10(16進数)より、 SW1:C SW2:8 SW3:C SW4:8 SW5:C SW6:8 SW7:1 SW8:0 に設定します。

②72EUBLD 一般の設定

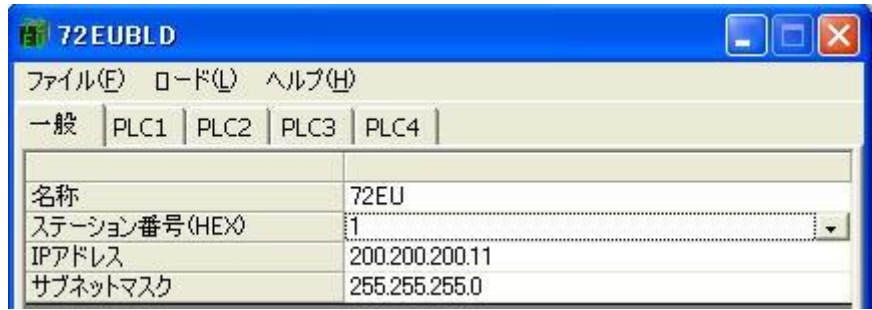

ステーション番号 :1 IP アドレス : 200.200.200.11 サブネットマスク :255.255.255.0

#### ③72EUBLD PLC1の設定

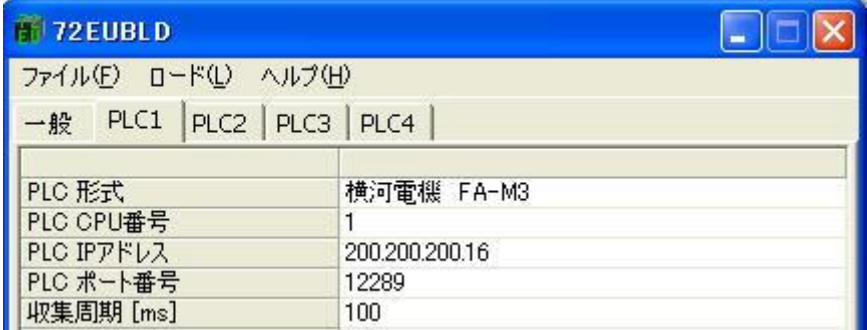

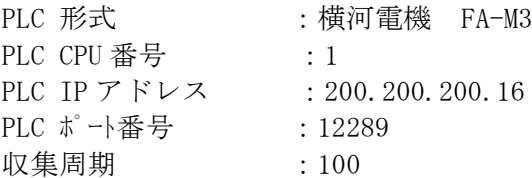

#### <span id="page-22-0"></span>4.4. オムロン **SYSMAC CS/CJ** シリーズ

(1)通信手順 SYSMAC CS/CJ シリーズとの通信手順は「FINS コマンド」を使用します。

(2)Ethernet ユニット 動作確認済み Ethernet ユニット ・CS1W-ETN21

・CJ1W-ETN21

(3) 通信可能なデバイス

72EUBLD の「PLC デバイスタイプ」で設定できるデバイスは CIO、DM です。

#### 注)デバイス CIO については、1グループ 32 点で通信をおこないます。 PLC のスロットに装着しているユニットのデバイス CIO が 32 より少ない場合、 他のスロットにも読み込み、書き込みをおこないます。

(4)設定例

以下の設定の場合について設定例を示します。

CS1W-ETN21

- IP アドレス 200.200.200.102
- ポート番号 9600(10進数)
- PC ノードアドレス (PLC CPU 番号) 102 (IP アドレスの最下位バイト)

72EU-LB 側

IP アドレス 200.200.200.11 ポート番号 8905(PLC4 を使用) ステーション番号 1

①CS1W-ETN21 のスイッチ設定

ユニット番号設定スイッチ(UNIT NO.) : 0 ノードアドレス設定スイッチ(NODE No.) :PC ノードアドレスと同じ設定にします。 102(10進数)→66H(16進数)  $\times 16^1 \cdot \cdot \cdot 6$  $\times 16^0 \cdot \cdot \cdot 6$ 

②ネットワークの設定

ネットワークの設定にはオムロン CX-Programmer を使用します。

CX-Programmer の各画面の表示方法については CX-Programmer のマニュアルを 参照してください。

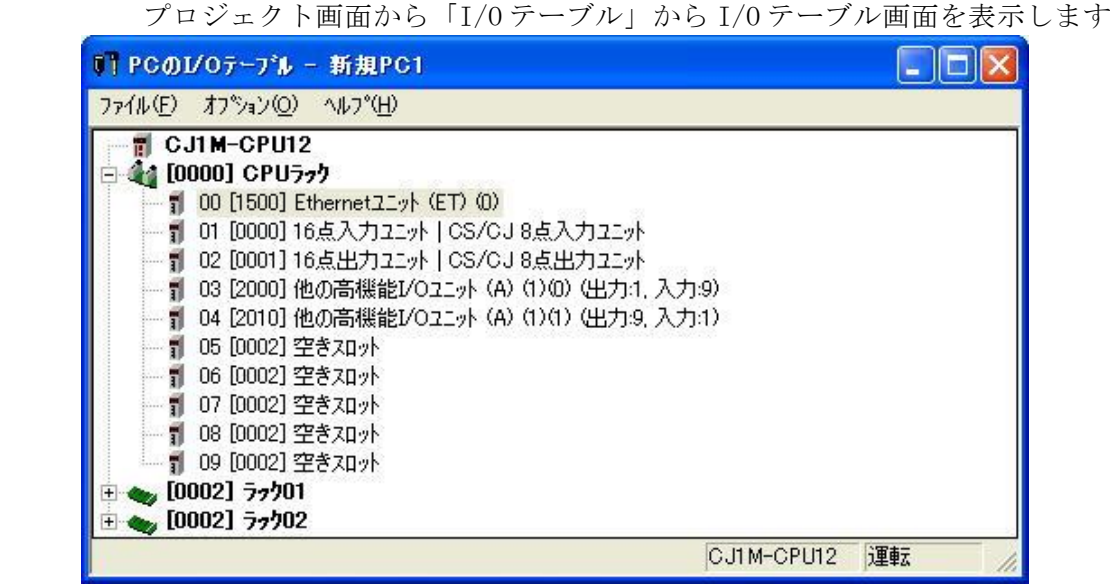

Ethernet ユニットを選択して「ユニット設定」の画面を表示します。

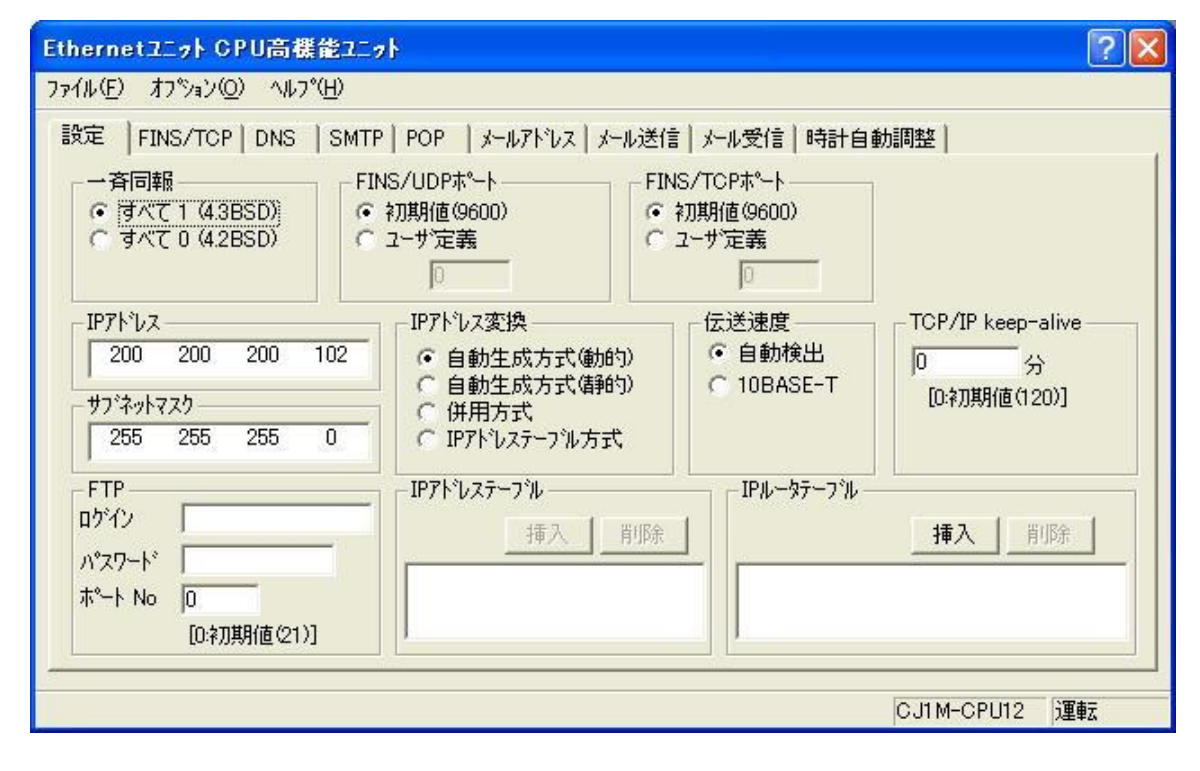

IP アドレス : 200.200.200.102 サブネットマスク:255.255.255.0

③72EUBLD 一般の設定

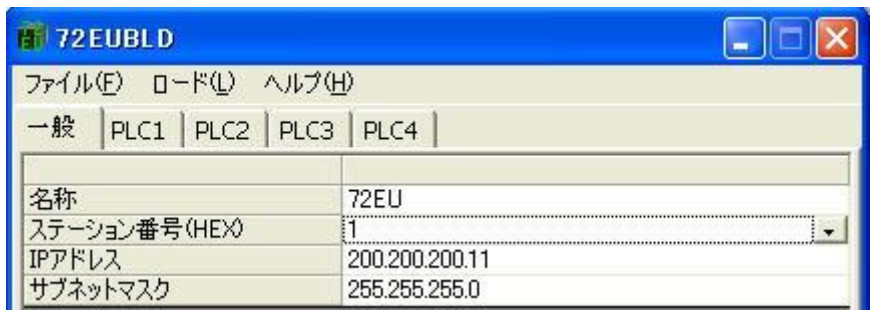

ステーション番号 :1 IP アドレス : 200.200.200.11

<u>+</u><br>サブネットマスク :255.255.255.0

④72EUBLD PLC4の設定

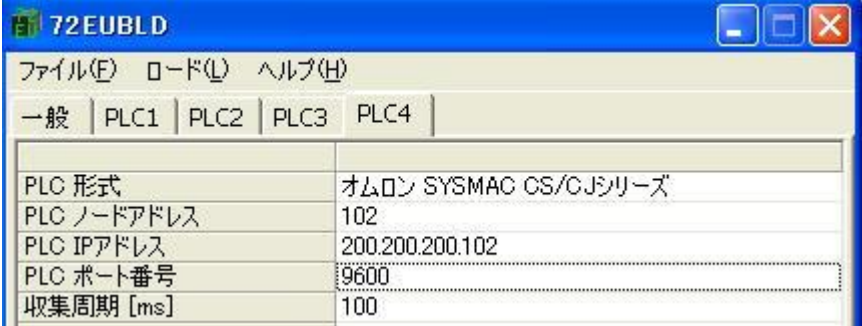

PLC 形式 :オムロン SYSMAC CS/CJ シリーズ PLC ノードアドレス:102 PLC IP アドレス : 200.200.200.102 PLC ポート番号 : 9600 収集周期 :100

#### 注)FINS コマンドの設定制限事項について

FINS コマンドのヘッダ部について設定が固定値となる部分があります。 下記の FINS ヘッダ詳細を確認してシステムを構築してください。

#### FINS ヘッダ詳細

- ICF(インフォメーション・コントロール・フィールド)
- RSV(システム予約)
- GCT(許容ゲートウェイ通過数)
- DNA(送信先 FINS ネットワークアドレス):00hex(固定)
- DA1 (送信先 FINS ノードアドレス)
- DA2(送信先号機アドレス):00hex(固定)
- SNA(送信元 FINS ネットワークアドレス):00hex(固定)
- SA1(送信元 FINS ノードアドレス):72EU-LB の IP アドレスの最下位バイト
- SA2(送信元号機アドレス):00hex(固定)
- SID(サービス ID)